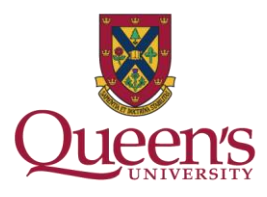

library.queensu.ca

## **Modifying Acquisitions Practices (MAP) Pilot Alternative access options for select 2019 Springer articles**

## Overview for Library Users

Beginning in 2019, the library is piloting alternative access options for a small subset of journal articles, as outlined in the Library's Strategic Priorities 2018-19 to 2020-21.The pilot is guided by the results of [Queen's Journal Usage Project](https://library.queensu.ca/about-us/planning-assessment/journal-usage-project) and the high-value journals identified by the Queen's community. We will continue to consult with faculty and students in evaluating alternative access models to journal articles, and more flexible acquisitions practices to support research and teaching at the university. For more information, please visit: [https://library.queensu.ca/about-us/planning](https://library.queensu.ca/about-us/planning-assessment/accountability)[assessment/accountability.](https://library.queensu.ca/about-us/planning-assessment/accountability)

Key information about the MAP Pilot

- The library will be using Reprints Desk as a pilot for exploring alternative access options for a small subset of 2019 journal articles.
- Access to Reprints Desk is limited to specific journal titles and publication date ranges as determined by the library; you will only see the Reprints Desk option for pre-selected titles and date ranges.
- Reprints Desk has been activated in our system and you will be able to access articles through it via [Summon](https://library.queensu.ca/) or when you follow "Getit@Queen's" links in other databases and search tools.
- The Library pays a copyright clearance fee and an administration charge for each article you request
- The strength of Reprints Desk is in rapid fulfillment of journal article requests. You should continue to use purpose-built search and discovery tools, such as [Summon,](https://library.queensu.ca/) to locate items of interest

## **EXAMPLE: ARTICLE SEARCH**

Reprints Desk functions at the article level. You would begin by searching for an article in **Summon**. For example, if you would like to access an article called "The Interplay of the Two Hemispheres of the Brain in Psychoanalysis" in the *American Journal of Psychoanalysis*, you would search for the article in Summon and then click "Full Text Online" to access it.

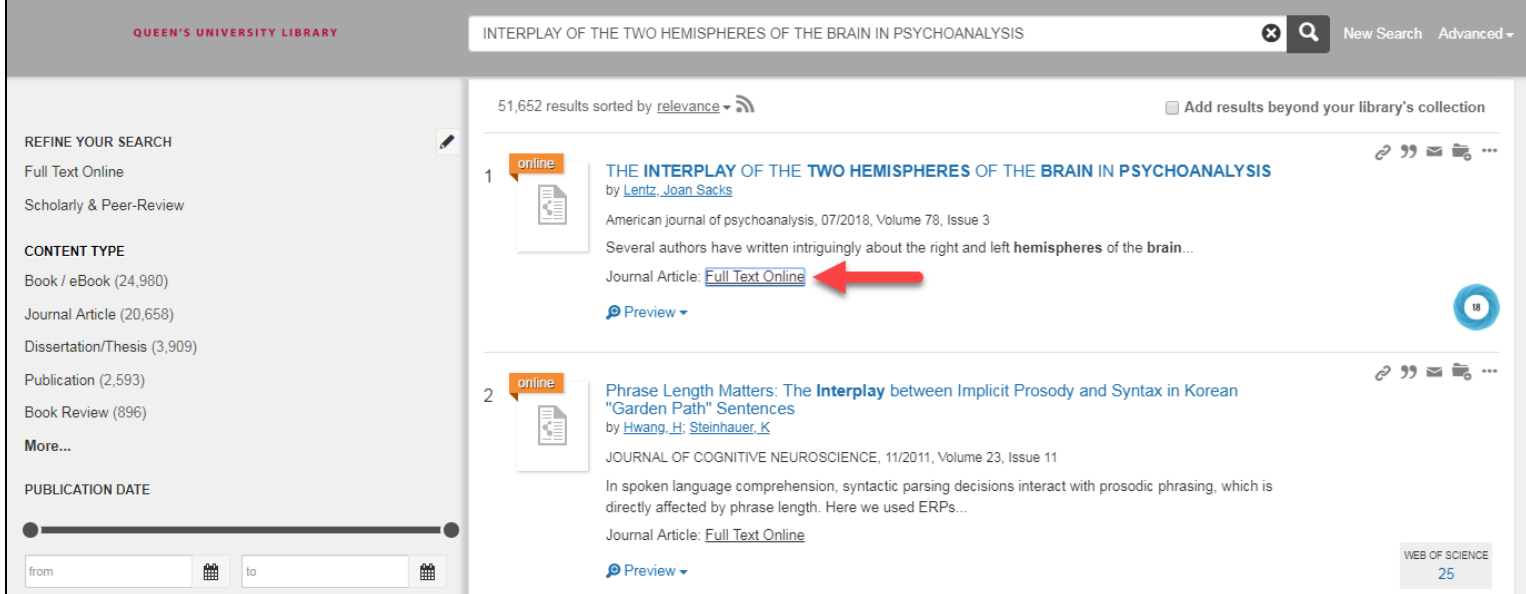

When you click "Full Text Online, you are automatically brought to a **pre-filled** Reprints Desk order form. The last step is to provide your name and Queen's University e-mail address, and then click "Place Order."

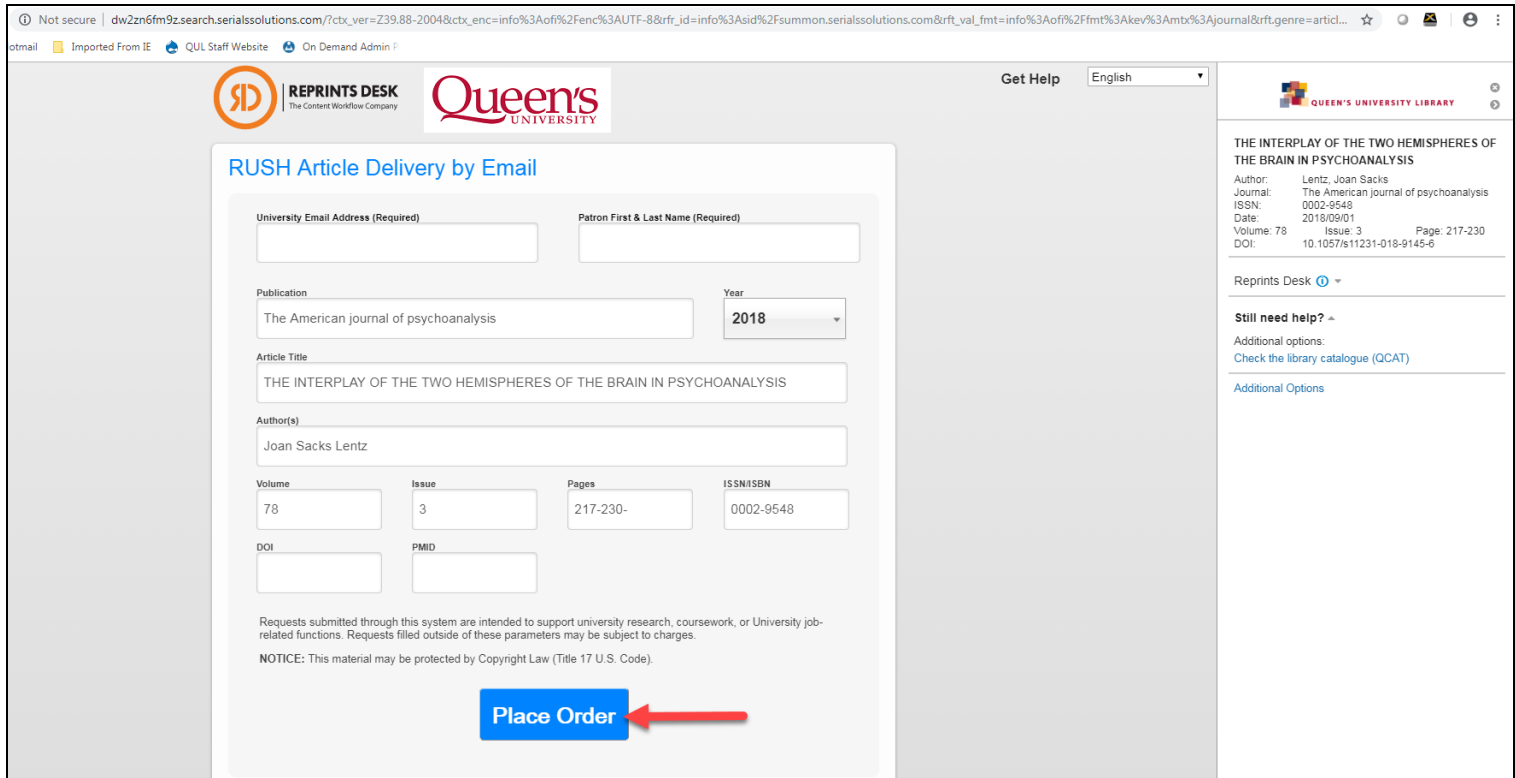

You will then see a confirmation screen (pictured below). The Reprints Desk system will also send you an automatically generated confirmation e-mail.

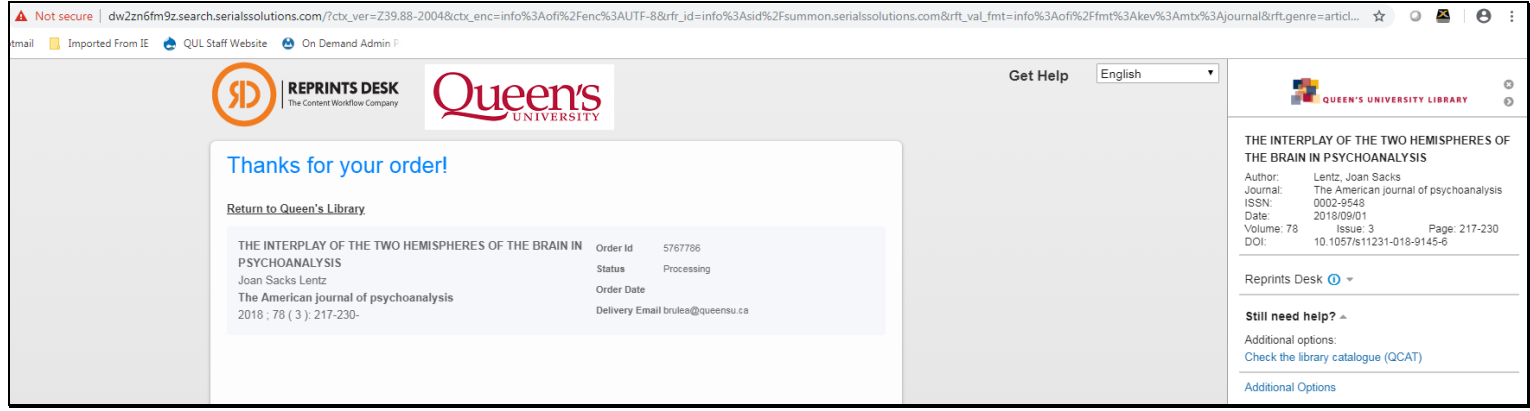

## **EXAMPLE: ARTICLE DELIVERY**

Within approximately 15 minutes, you will receive an e-mail from Reprints Desk that includes a link to the requested article.

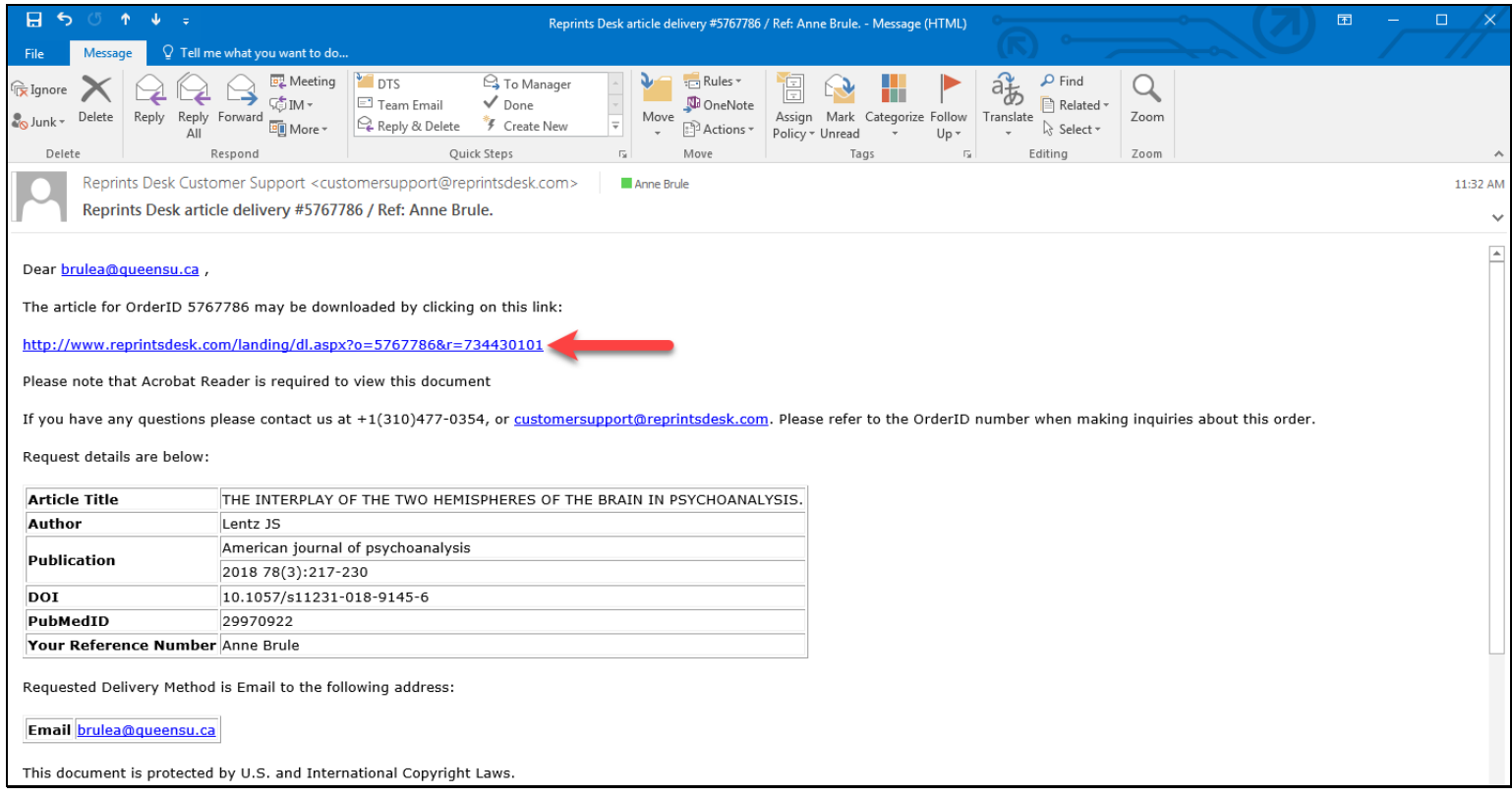

When you click the link, a webpage will open that specifies the terms of use for the article. Once you have reviewed the terms and clicked "Accept and Download Document", you will have access to the article in PDF format.

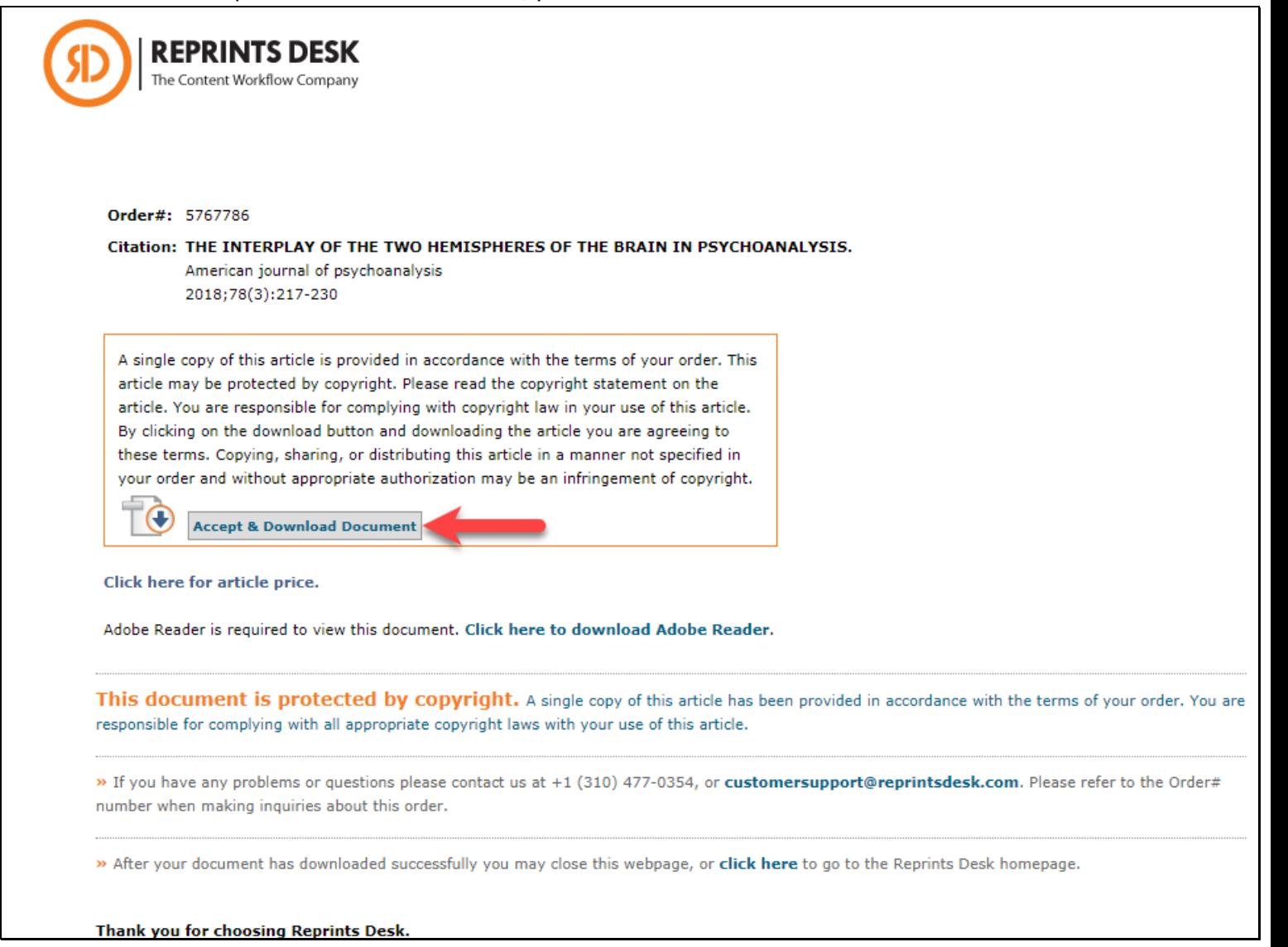